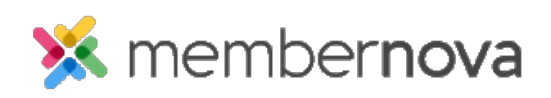

[Help Articles](https://www.membernovasupport.com/kb) > [Administrator Help](https://www.membernovasupport.com/kb/administrator-help) > [Website](https://www.membernovasupport.com/kb/website) > [Website Content](https://www.membernovasupport.com/kb/website-content-1) > [How to create a photo](https://www.membernovasupport.com/kb/articles/how-to-create-a-photo-album) [album](https://www.membernovasupport.com/kb/articles/how-to-create-a-photo-album)

How to create a photo album

Michael C. - 2023-02-15 - [Website Content](https://www.membernovasupport.com/kb/website-content-1)

Photo Albums allow your organization to upload and share photos with visitors on your website, displaying them within an animated slide show!

- 1. Click **Website** or the **Globe** icon on the left menu, and then click **Photos**. This will bring you to the Photo Album Library, which hosts all of the organizations created photo albums, including those that have been published or deleted.
- 2. Click the **Add** button to create a new photo album.
- 3. On this page, we can enter in some basic details and settings regarding the new photo album. Under the **Photo Album Settings** section, you will find the following options:
	- **Title** The name of the photo album.
	- **Permalink** The website address to access the photo album.
	- **Description** The details of the photo album.
	- **Display on Photo Albums Page** Determines whether the photo album will be displayed on the public photo albums list page.
	- **Date** The date of the Photo Album.
	- **Album Logo** A thumbnail for the photo album.
	- **Display Social Media Share Bar** Allows individuals to share the photo album across different social medias.
- 4. Next, you can adjust the **Slide Show Settings**.
	- **Interval Time** How long an individual photo is displayed within the slideshow.
	- **Transition Time** Adjusts how long it takes to transition between two photos.
	- **Transition Effect** Changes the style of transition between two images.
- 5. Once you have configured these basic settings, click on the **Save** button at the bottom of the page to save the Photo Album.
- 6. In the Photo Album Library, you should now see the new photo album listed. Click on

the photo album's title to open it.

- 7. Click on the **Upload Photos** button to begin uploading images into the new photo album.
- 8. Click the **Add Files** button to select images stored on your device or you can click and drag the images into the **Drag files here** area.
- 9. Click the **Start Upload** button once done to upload your photos.
- 10. You can now review the photos uploaded. To add a title or description to the photos, click the **Down Arrow** link on the right side, then click **Edit**. To rearrange the order of the photos, drag and drop the photos using the three dots to the left of the photos.
- 11. Once done, click **Go Back** near the top left corner of the page to return to the photo album list page.